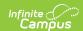

# **Activity Monitor [.2403 - .2503]**

Last Modified on 02/10/2025 12:45 pm CS7

You are viewing a previous version of this article. See Activity Monitor for the most current information.

### Tool Search: Activity Monitor

The Activity Monitor tool can be used by Campus administrators or activity coordinators to manage and monitor existing and upcoming activities. The Activity Roster is accessed on the Activity Monitor tool and provides a detailed view of the students who have registered for an activity.

### What can I do?

- View Activities
- Delete or Cancel an Activity
- Copy an Activity
- Review a Proposed Activity

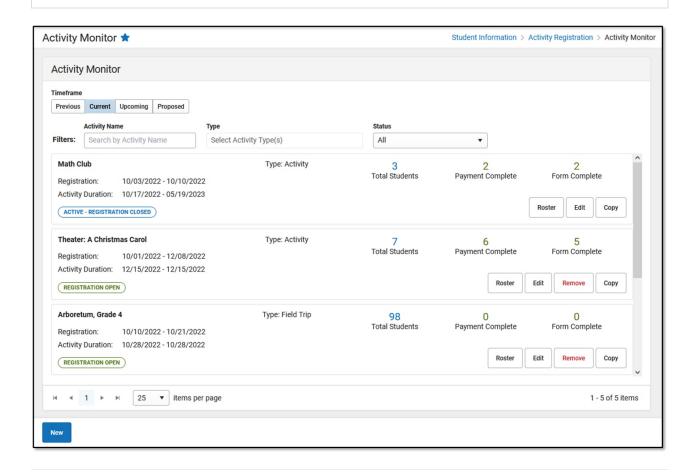

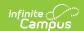

### **View Activities**

- The initial view provided by the Activity Monitor is a summary view of all activities. This summary view provides a preview of the roster information and the status of each activity.
- To view detailed information about an activity, click the **Edit** button to go to the **Activity Builder**. While editing is limited after registration is open, the Activity Builder still allows you to view all of the details for the activity.

The Activity Monitor allows you to filter activities by using the following options.

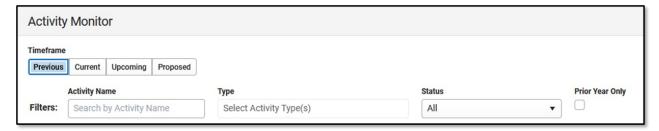

| Option             | Description                                                                                                    |
|--------------------|----------------------------------------------------------------------------------------------------|
| Previous           | All activities in a <b>Complete</b> status.                                                                                                    |
| Current            | All activities in a <b>Draft</b> , <b>Registration Open</b> , <b>Registration Closed</b> , or <b>Active</b> status.                                                                                                    |
| Upcoming           | All activities in <b>Ready</b> status.                                                                                                    |
| Proposed           | All activities in <b>Pending</b> , <b>In Review</b> , and <b>Returned</b> status.  Only users who are given the <i>Activity Approval</i> tool right see this option.                                                                                                    |
| Filters            | You can further narrow the number of activities that display by using the following filters:  • Activity Name  • Type (Activity, Athletics, Field Trip)  • Status  • All  • Draft  • Preapproval Returned  • Preapproval Required  • Preapproval Pending  • Preapproval Complete  • Registration Open  • Registration Closed  • Active - Registration Closed |
| Prior Year<br>Only | When this checkbox is marked, only activities from the prior calendar year display.  This checkbox only displays on the <b>Previous</b> tab.                                                                                                    |

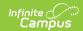

## **Delete or Cancel an Activity**

There are two options for removing an activity from the Activity Monitor:

- **Delete** completely removes the activity from the Activity Monitor. You cannot delete an activity if students have already registered. Registered students can be removed from an activity; however, this should only be done after refunds are processed.
- Cancel assigns the Cancelled status and automatically moves the activity to the Previous
  view on the Activity Monitor. After cancelling an activity, you can see who cancelled the
  activity, the date on which it was cancelled, and the cancellation reason by clicking the Edit
  button. Cancelled activities can be deleted if the activity does not have any registered
  students.
  - ▶ Click here to expand...

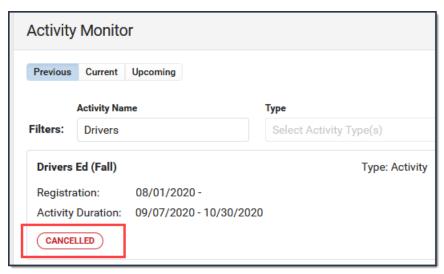

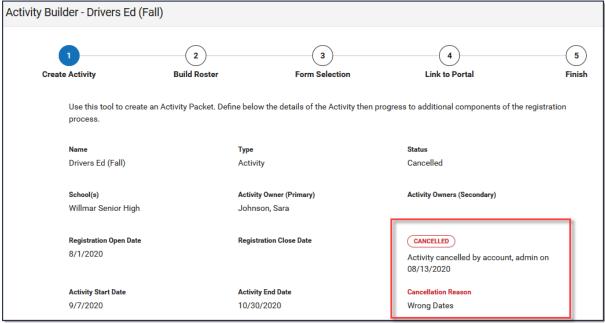

You cannot remove an activity if it is in a Complete, Active, or Preapproval Pending - Proposal

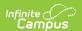

status.

To Delete or Cancel an Activity, you must have Delete tool rights for the Activity Monitor and Calendar rights for the school associated with the activity.

1. Click the **Remove** button.

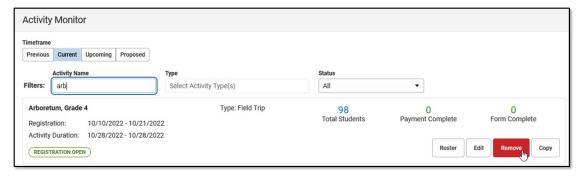

#### Result

The Removal Details panel displays.

2. Select **Delete** or **Cancel**.

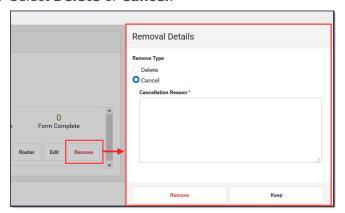

- 3. Enter a Cancellation Reason. This field is required for Cancelled activities.
- 4. Click Remove.

#### Result

A Confirmation message displays.

## **Copy an Activity**

To save time, click the **Copy** button to copy an existing activity. After you click **Copy**, Campus displays the Activity Builder tool in copy mode. See the Activity Builder article for details about each step in the Activity Builder tool.

When you copy an activity, Campus creates a new activity by duplicating most of the information from the existing activity.

- Registration and Activity dates are not copied.
- Campus verifies Activity Owners, Ad Hoc filters and Custom Forms are still active and requires you to update that information if necessary.

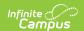

- You cannot copy an activity if its Status is Draft, Cancelled, or in any state of Preapproval.
- You must have **Add** rights for the Activity Monitor to copy an activity.
- You can **NOT** finish copying an activity if your activity requires preapproval. See the *Submit* an *Activity Request for Preapproval* topic in the Activity Builder article for more information.
- Activities that are associated with more than one school and more than one Preapproval Configuration cannot be copied. Instead, create separate activity records for the applicable schools.

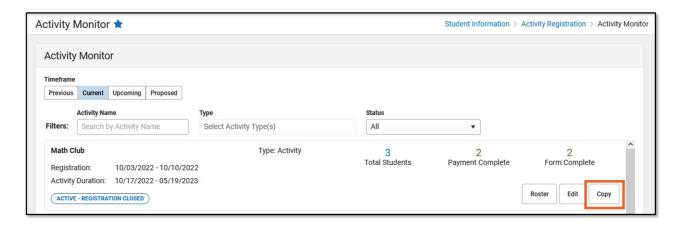

## **Review a Proposed Activity**

Using the Activity Dashboard, users can create and submit activities for approval. Once an activity is submitted for approval, it displays in the Activity Monitor in the Proposed area. Only users who are given the *Activity Approval* tool right, can review proposed activities.

When reviewing, keep the following items in mind.

- You cannot review your own proposed activity.
- If an Ad Hoc filter is not provided by the user, you can add one on the Build Roster screen.
- If the user who submitted the activity does not have access to Ad hoc, a description of the group they want for the activity may be included.
  - ▶ Click here to expand...

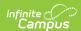

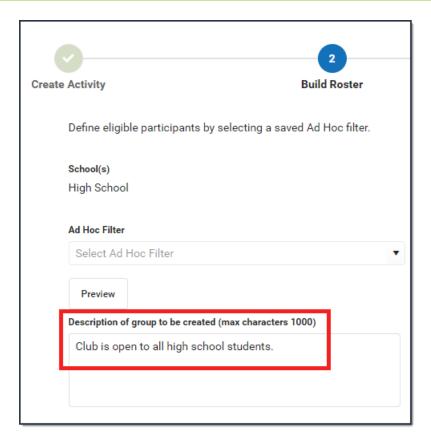

- On Step 4. Link to Portal, the **Restrict to Associated School Enrollments** checkbox is automatically marked.
  - ▶ Click here to expand...

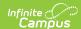

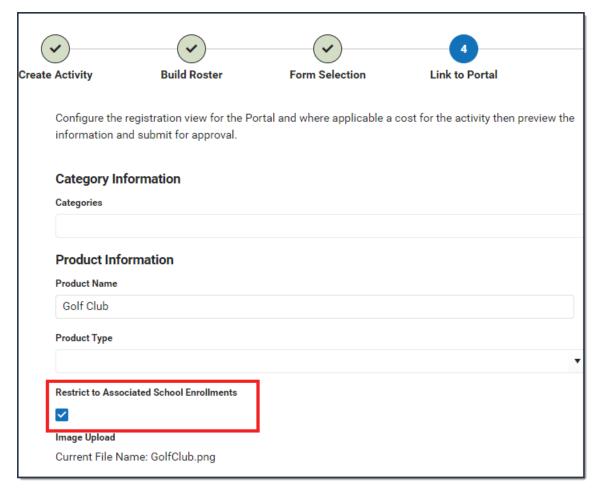

- If someone Recalls an activity that they submitted, there is no notification that this occurred. Campus just removes the proposed activity from the Proposed screen.
- Not all fields are required during the review; however, for an activity to be eligible for approval, the following fields must be filled in.
  - Adhoc Filter
  - Form Title
  - Categories
  - Product Type

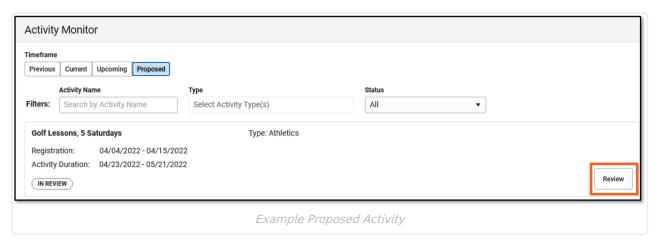

Use the following steps to review Activities that are in a **Pending** or **In Review** status.

1. Click the Review button.

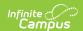

#### Result

The Activity Builder displays on Step 1 Create Activity.

2. Review each screen in the Activity Builder and make any necessary changes.

**Tip**: You can skip screens by clicking the number at the top of the page. You might want to skip to Step 5 Finish if you already know the proposed activity must be declined or returned.

3. On Step 5 Finish, click **Finish**.

#### Result

The Proposal Response options display.

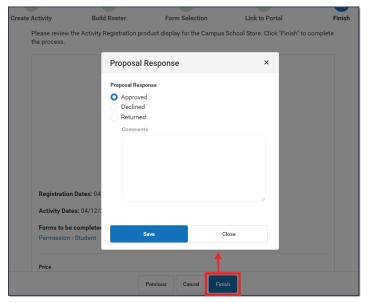

- 4. Select one of the following options.
- Approved The activity will display in the Current or Upcoming area with the appropriate status.
- Declined The activity is removed from the Activity Monitor and displays in the Previous
  area of the Activity Dashboard with a status of Declined. When you select this option, the
  Comments text box is enabled and you must leave notes for the user who submitted the
  activity.
- **Returned** The activity displays in the Proposed area with the status *Returned*. When you select this option, the Comments text box is enabled and you must leave notes for the user who submitted the activity. The activity displays in the Activity Dashboard with the status *Returned*. The user who submitted the activity can review your comments, make changes, and re-submit the activity for approval.
- 5. Click the **Save** button when you are finished.

### Result

A Notification is sent to the user who submitted the proposed activity.

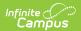